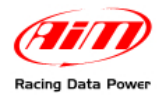

## **SmartyCam slave with ECU Bridge and OBDII connection**

## **1. Configure ECU Bridge**

Run Race Studio 2, follow this path "AIM system manager>>SMC Bridge" and press "New". Select ECU Manufacturer and Model and set the desired measure units.

Press "SmartyCam function settings" and select the data to be overlaid on videos.

Press "Transmit".

- **2. Plug OBDII connector in the car OBDII socket**
- **3. Install SmartyCam**
- **4.** Place the camera in the desired position and fix it with the proper brackets. Use the display to check the framing. Please note: SmartyCam can be installed also upside down.
- **5. Set SmartyCam parameters (paragraph 6.4.2 of SmartyCam user manual)**  "SETTINGS" option ("MENU>>SETTINGS") shows all settable parameters. Set AUDIO and VIDEO parameters, ACCELEROMETER CALIBRATION, REC STRATEGY and AUTO POWER OFF.

## **That's all: now the first video can be shoot**

**SmartyCam** can do a lot of things like showing lap time. This operation can be performed in two ways:

**Manually** through SmartyCam keyboard: just fix the beacon following this path "MENU>>LAP MANAGEMENT": press "Fix" in the point where the lap beacon is wished. SmartyCam records a lap each time it crosses that point.

**Via PC with SmartyManager software**: a PC is needed. See SmartyCam user manual paragraph 6.4.2.3 for information concerning tracks management on SmartyCam and SmartyManager user manual (chapter 3) for further information concerning SmartyCam overlay configuration and tracks management.